### $1 - 1$ **置社専用の管理画面**

管理画面では、貴社の基本情報、求人情報の編集、掲載の停止、WEBプレビュー等が可能です。

基本情報と求人情報登録進捗状況の管理、内容の編集が可能です。 1

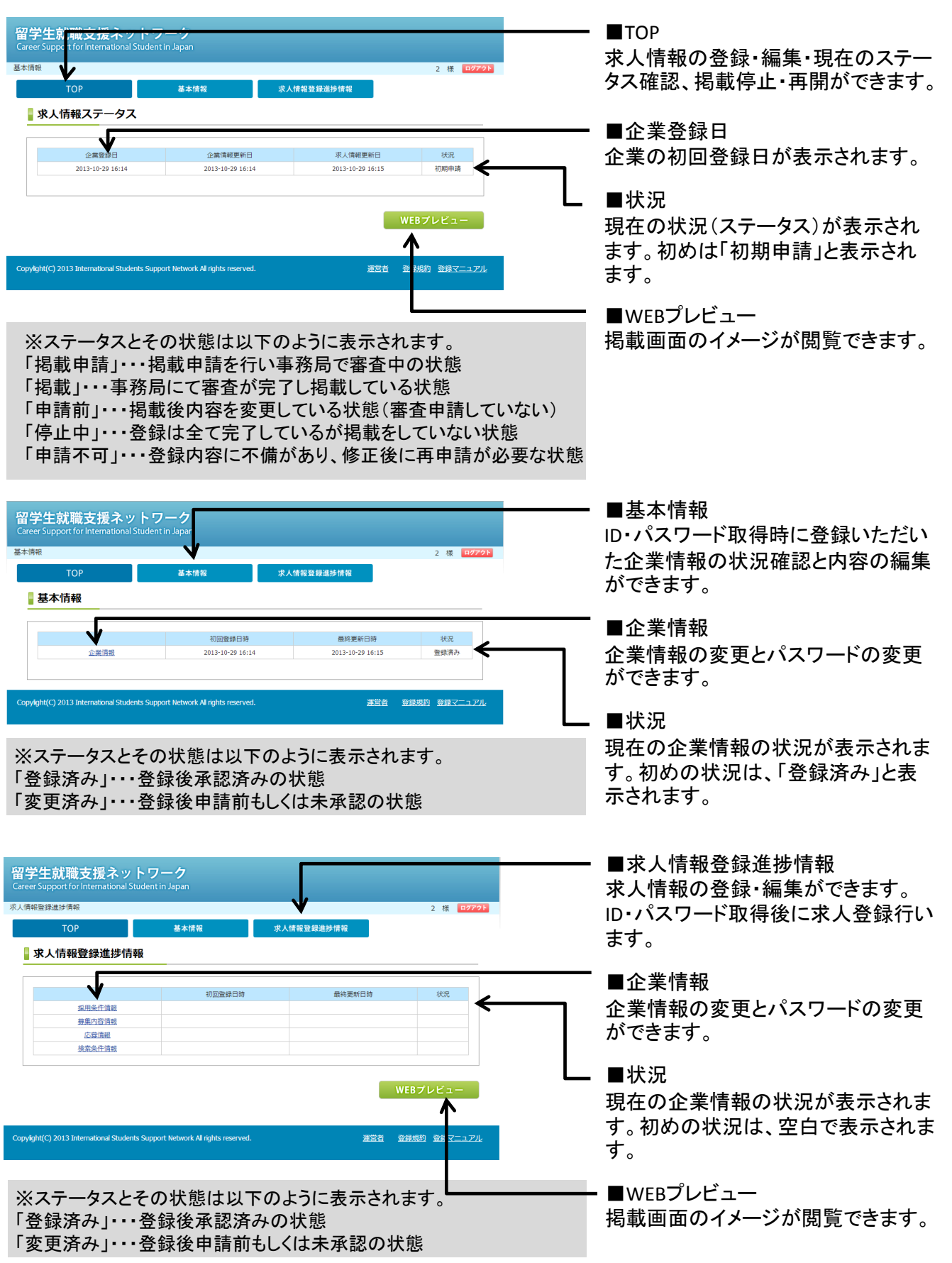

### $1 - 2$ 求人情報の登録の流れ 求人登録から掲載までの登録の流れです。求人情報登録後に「掲載申請」を行う必要があります。「求人情報登録進捗情報」タグから4つの情報を登録する。 1 ■求人情報登録進捗情報 留学生就職支援ネットワーク 「求人情報登録進捗情報」のタグを **求人情報登録進捗情報** 2 様 ログアウト クリックしてください。 基本情報 求<br>人情報登録進捗情報 ■求人情報登録進捗情報 ■求人情報登録 型田条件情報 求人情報を作成するための下記4つの 募集内容情報 応募情報 情報を順に登録してください。 <br>检索条件信 ①採用条件情報 ②募集内容情報 WEBプレビュー ③応募情報 ④検索条件情報 ylight(C) 2013 International Students Support Network Al rights re 運営者 登録規約 登録マニュアル  $\overline{2}$ 「TOP」タグから掲載申請する。 留学生就 ■TOP or International Student in Japan 「TOP」のタグをクリックしてください。 基本情報 あいろえお 端 中ののは 基本情報 求人情報登録進捗情報 ■求人情報ステータス 求人情報更新日 企業登録日 企業情報更新日  $4400 -$ 2013-10-04 14:45 2013-10-04 14:45 2013-10-29 15:0 中請前 掲載申請 ■掲載申請 「掲載申請」をクリックしてください。 .<br>Convight(C) 2013 International Students Support Network All rights reserved 運営者 登録規約 登録マニュアル 3 審査完了後に掲載します。(審査完了メールがきます)  $\frac{\mathbf{w} \cdot \mathbf{w}}{\mathbf{w} \cdot \mathbf{w}} = \frac{\mathbf{w} \cdot \mathbf{w}}{\mathbf{w} \cdot \mathbf{w}}$ 【留学生就職支援ネットワーク】求人情報審査完了のお知らせ - メッセージ (テキスト形式) メッセージ 活用しよう!アウトルック  $\circ$  0

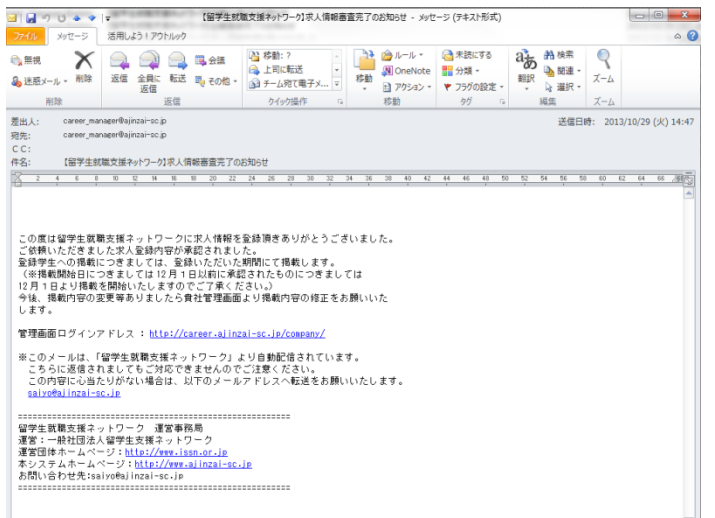

# $\overline{2}$ 採用情報を登録する

### 貴社専用の管理画面から求人情報を登録する  $2 - 1$

管理画面では、貴社の基本情報、求人情報の編集、掲載の停止、WEBプレビュー等が可能です。

基本情報と求人情報登録進捗状況の管理、内容の編集が可能です。 1

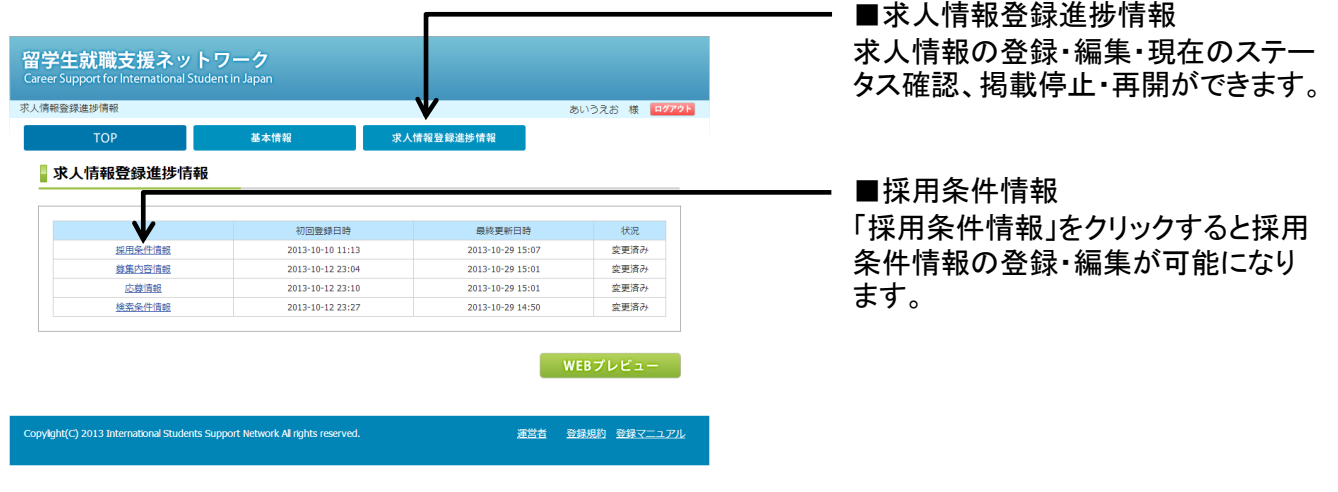

#### $2 - 2$ 採用条件情報を登録する

初任給や賞与、福利厚生など、貴社の採用条件に関する情報を登録します。

採用条件(初任給、賞与、福利厚生、勤務時間、休日・休暇)情報を登録します。 1

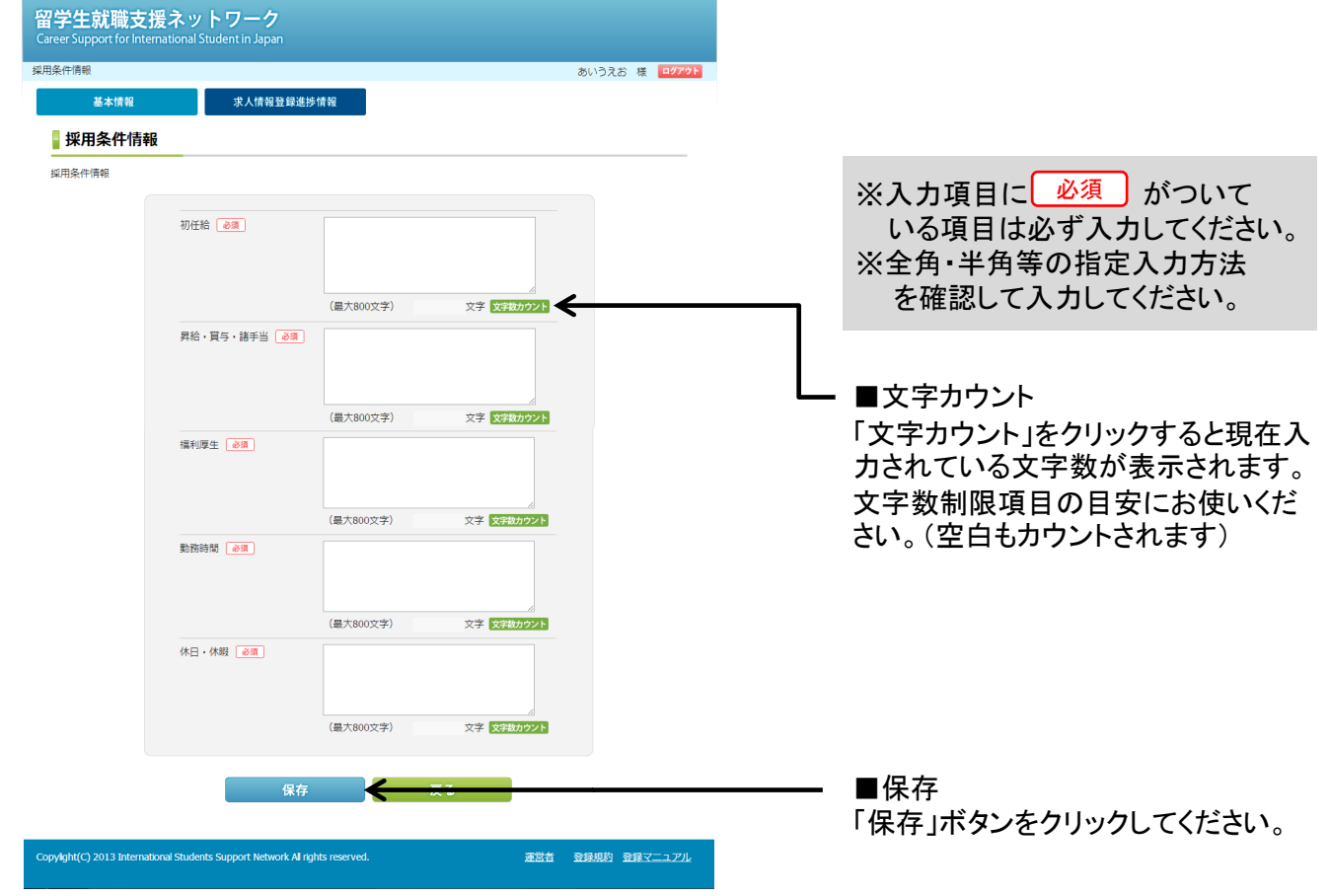

 $\mathbf{I}$ 採用情報を登録する

# $2 - 3$ 入力項目一覧

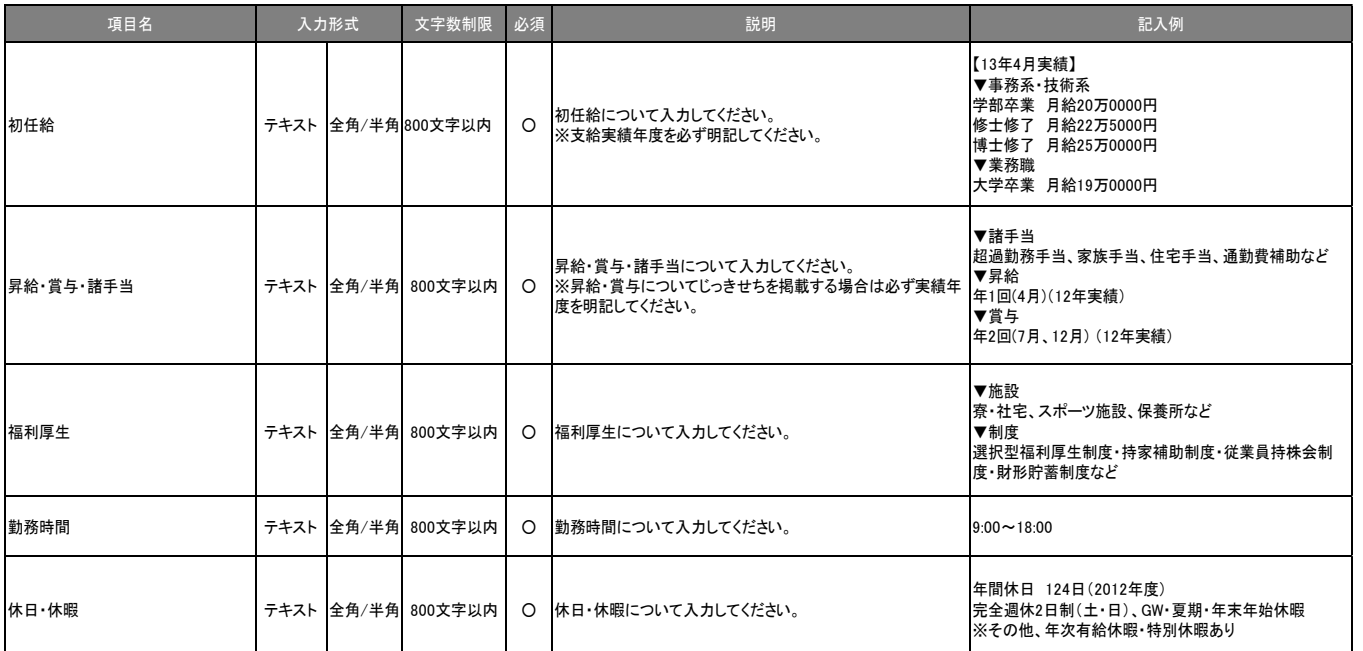

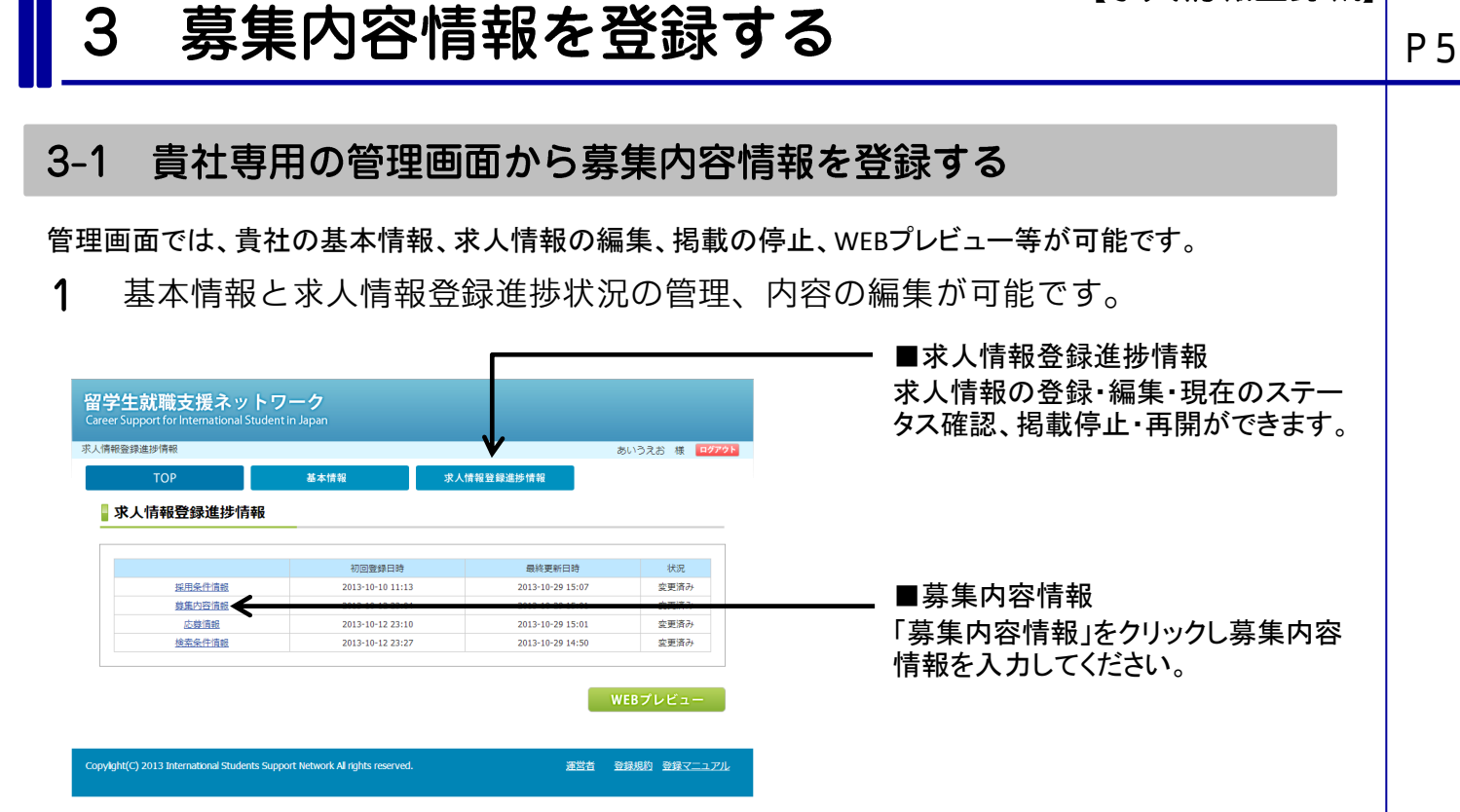

#### $3 - 2$ 募集内容情報を登録する

募集専攻、職種、勤務予定地、応募資格等貴社の募集条件に関する情報を登録します。

1 募集条件(学籍、専攻、職種、勤務予定地、応募資格等)情報を登録します。

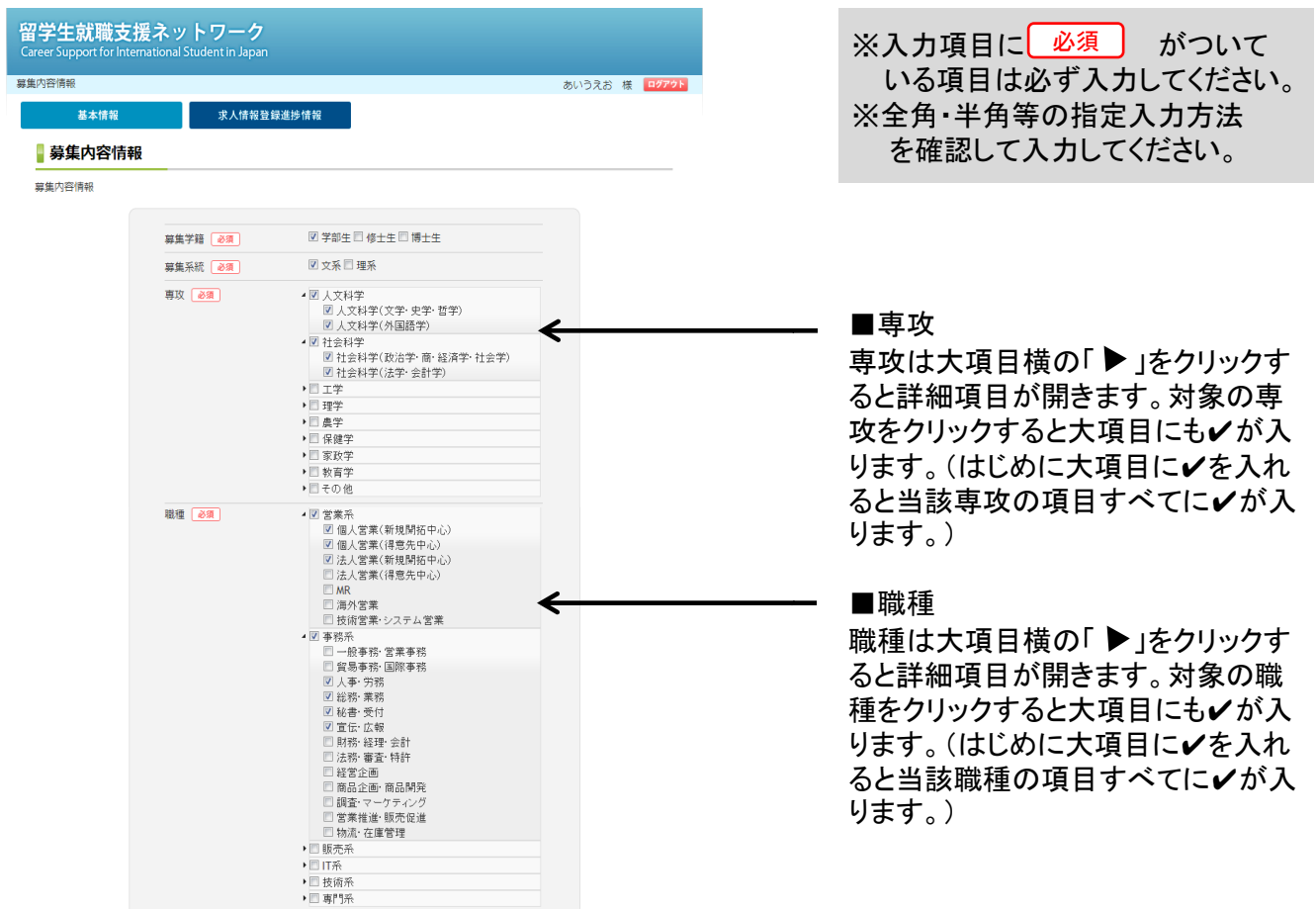

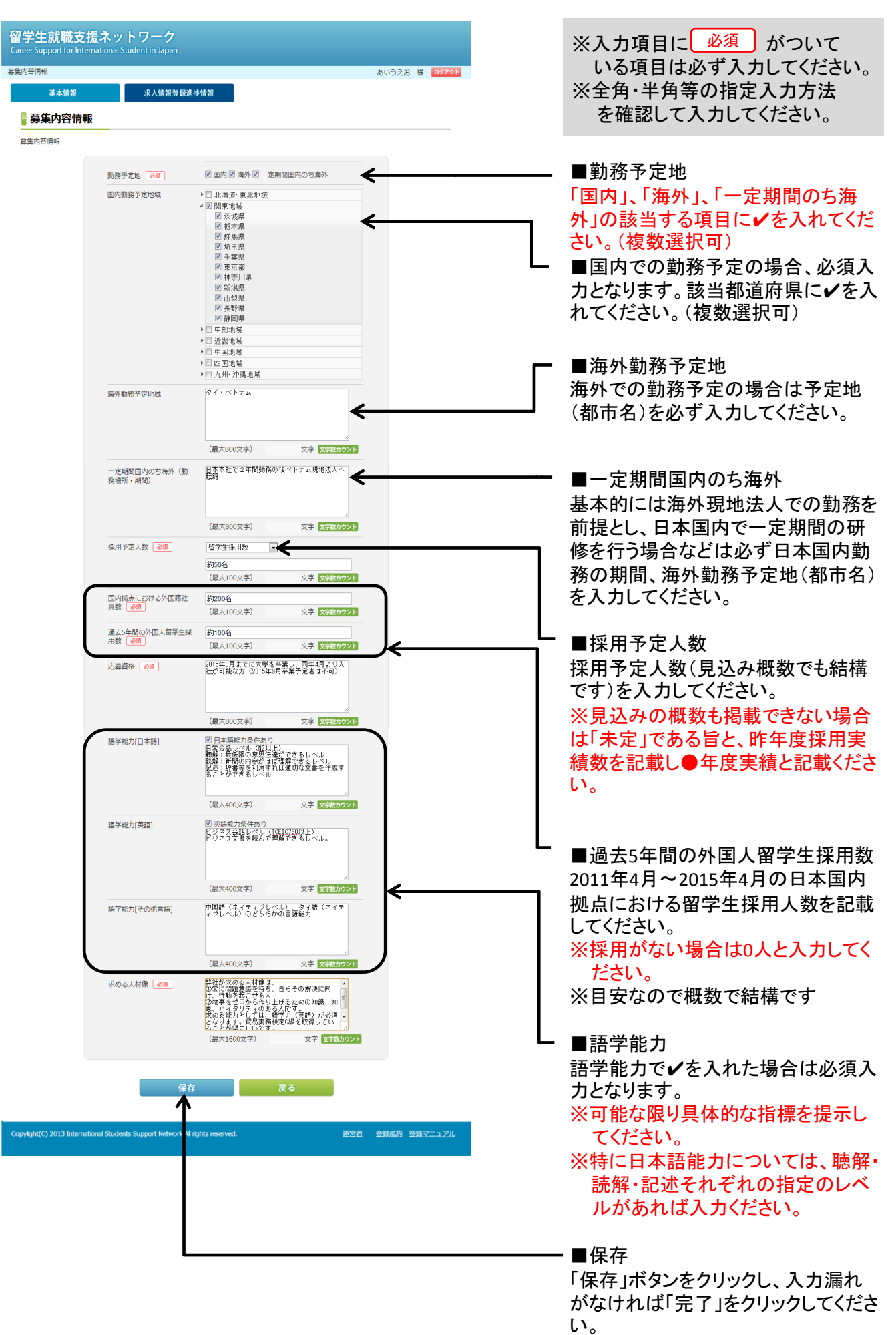

 $\parallel$  3 募集内容情報を登録する

# $3 - 3$ 入力項目一覧

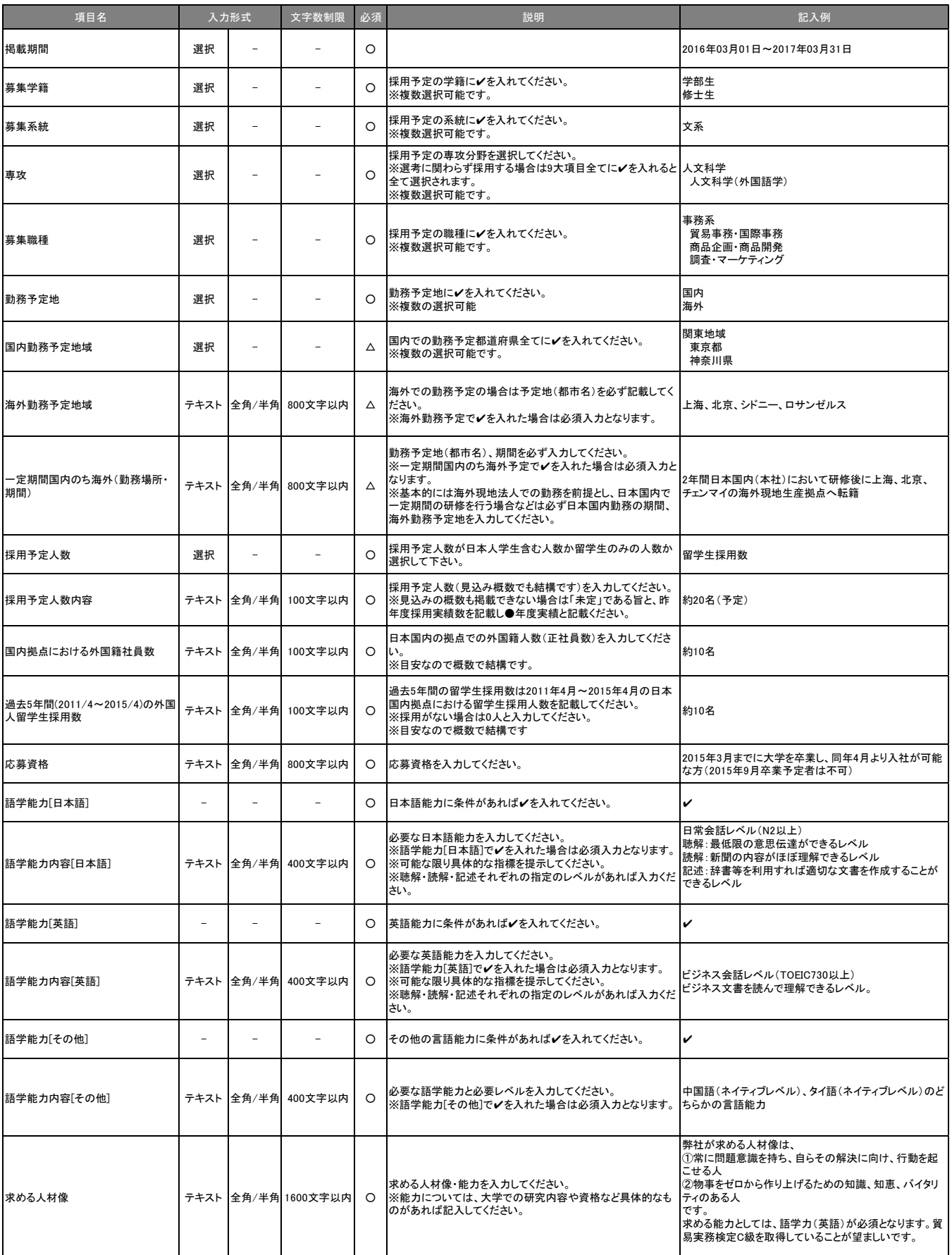

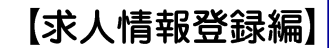

# 応募情報を登録する

### 貴社専用の管理画面から応募情報を登録する  $4 - 1$ 管理画面では、貴社の基本情報、求人情報の編集、掲載の停止、WEBプレビュー等が可能です。 1 基本情報と求人情報登録進捗状況の管理、内容の編集が可能です。 ■求人情報登録進捗情報 求人情報の登録・編集・現在のステー 留学生就職支援ネットワーク タス確認、掲載停止・再開ができます。 **求人情報登録進捗情報** あいうえお 様 ロシアク **一<br>求人情報登録准捗情報** 基本情報 ■求人情報登録准捗情報 初回登録日時 最終更新日時 状况 採用条件情報 2013-10-10 11:1 2013-10-29 15:0 ー<br>変更済み 募集内容情報 2013-10-12 23:04 2013-10-29 15:01 変更済み ■応募情報 店募債報 ← 2013-10-12 23:27 2013-10-29 14:50 -<br>変更済み 検索条件情報 「応募情報」をクリックし応募情報を入 力してください。  $WEB\mathcal{I}\cup E\mathfrak{1}-$ .<br>vylght(C) 2013 International Students Support Network All rights reserved 運営者 登録規約 登録マニュアル 応募情報を登録する  $4 - 2$ 募集専攻、職種、勤務予定地、応募資格等貴社の募集条件に関する情報を登録します。 募集条件(応募方法、会社説明会、先行フロー、採用窓口等)情報を登録します。 1 留学生就職支援ネットワーク ※入力項目に 必須 かついて あいうえお 様 <mark>ログアクト</mark> いる項目は必ず入力してください。 基本情報 ※全角・半角等の指定入力方法 ■応募情報 を確認して入力してください。 応募情報

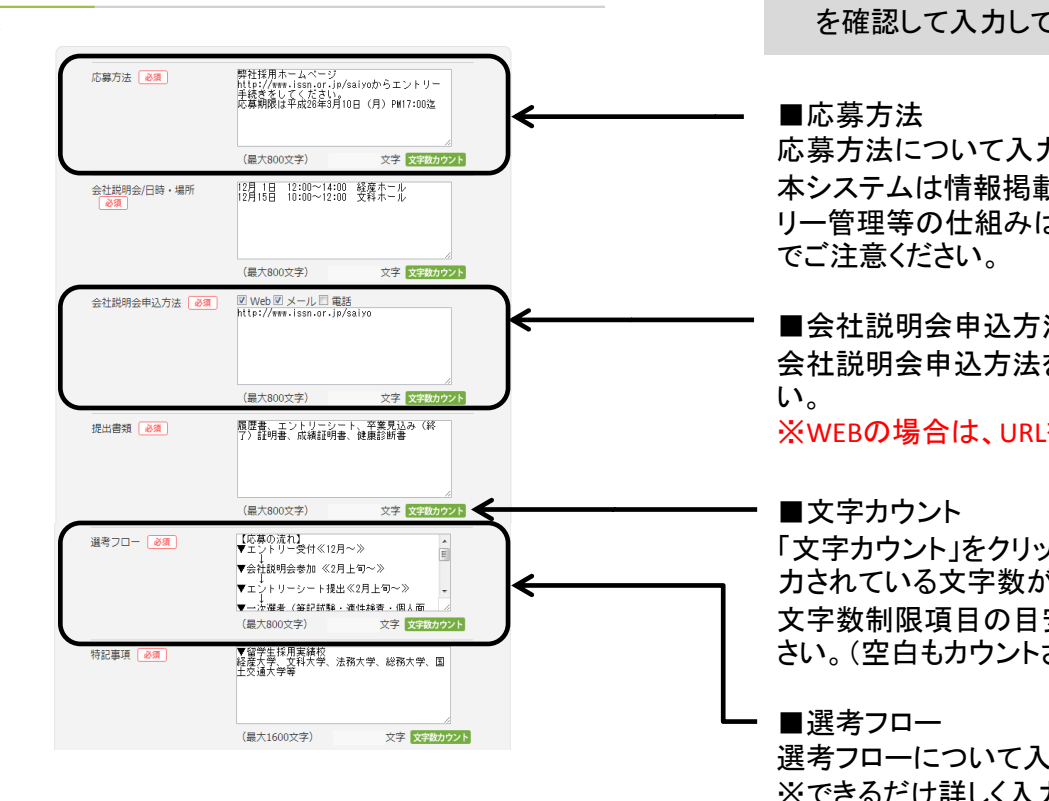

応募方法について入力ください。 本システムは情報掲載のみでエント リー管理等の仕組みはありませんの

■会社説明会申込方法 会社説明会申込方法を選択して下さ ※WEBの場合は、URLを記載ください。

「文字カウント」をクリックすると現在入 力されている文字数が表示されます。 文字数制限項目の目安にお使いくだ さい。(空白もカウントされます)

選考フローについて入力してください。 ※できるだけ詳しく入力してください。

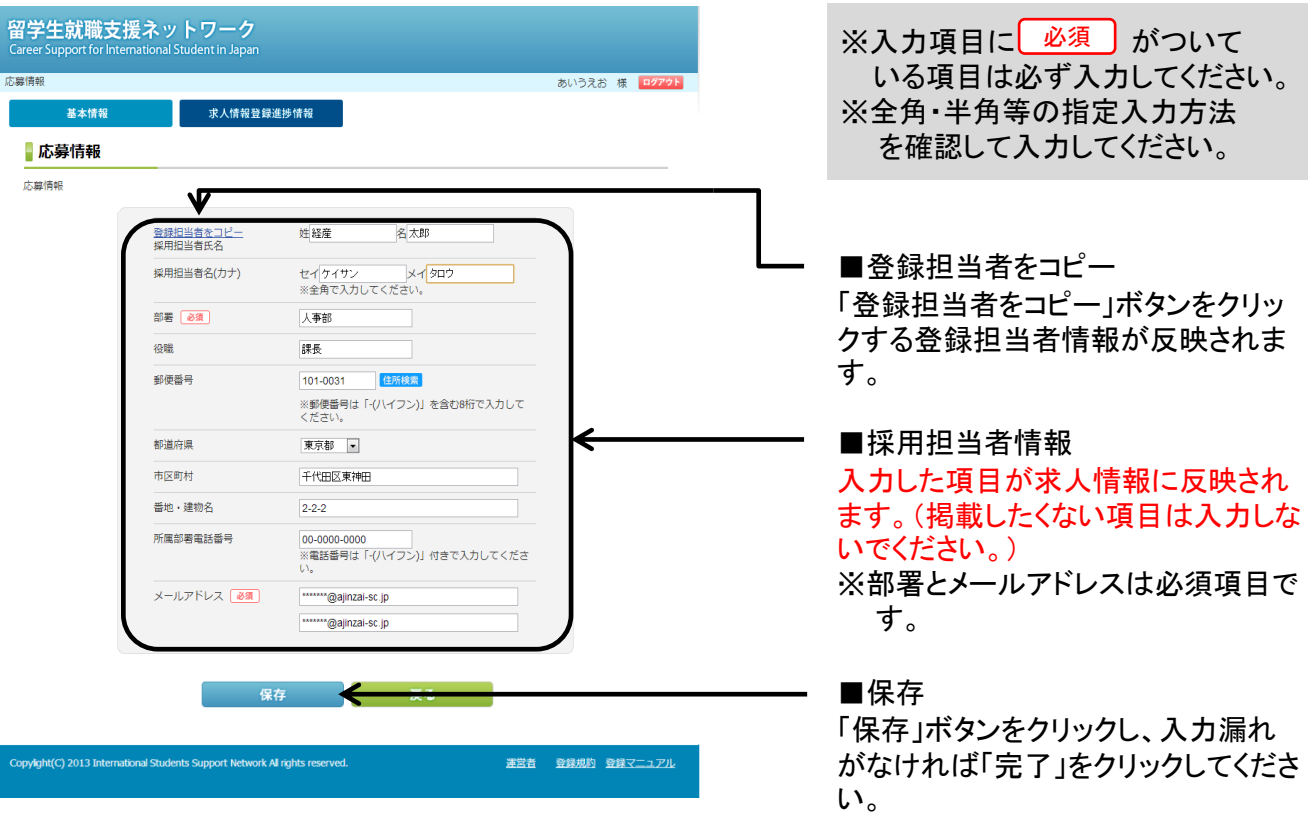

# $\overline{\mathbf{4}}$ 応募情報を登録する

# $4 - 3$ 入力項目一覧

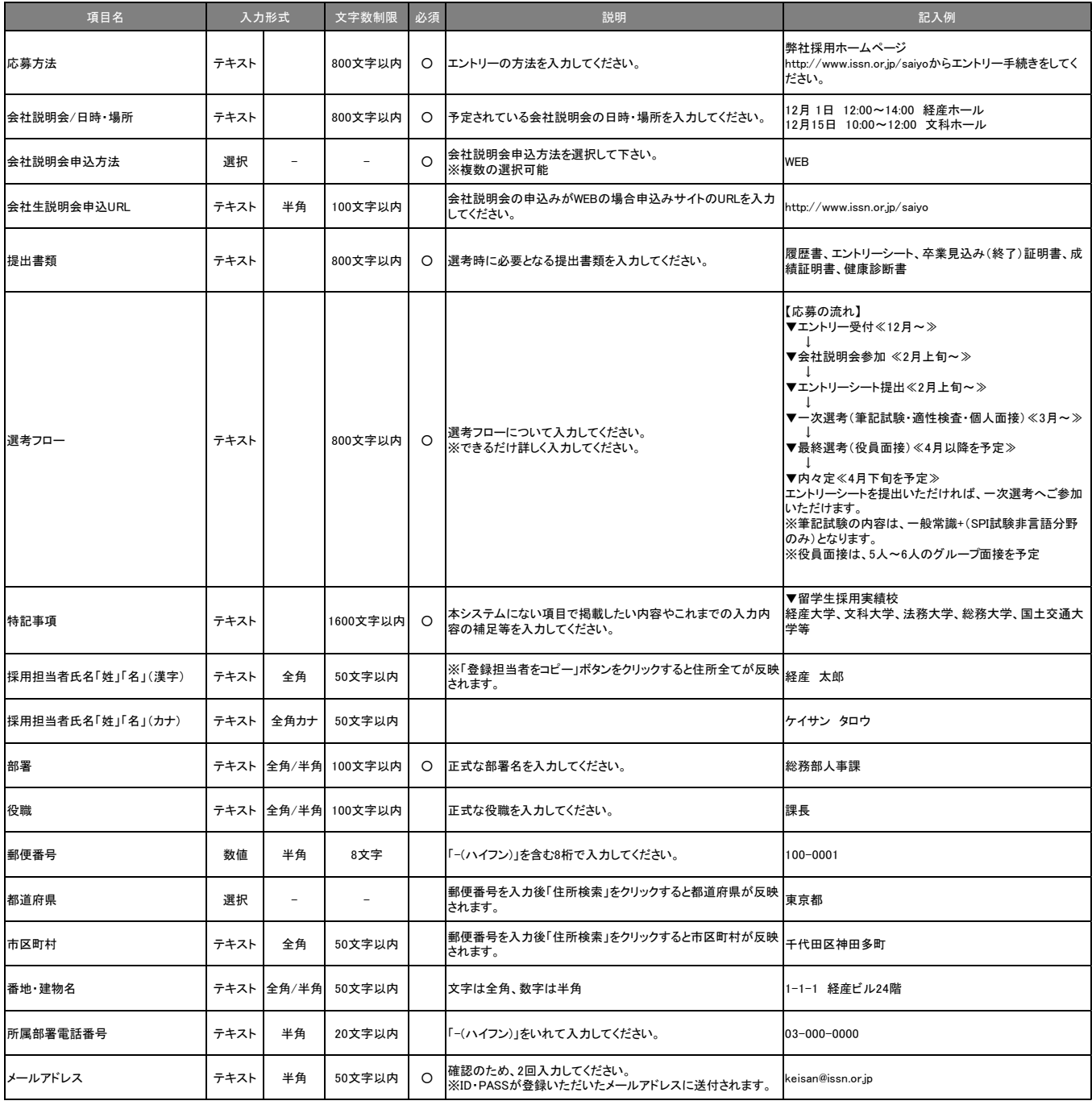

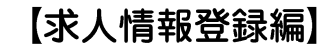

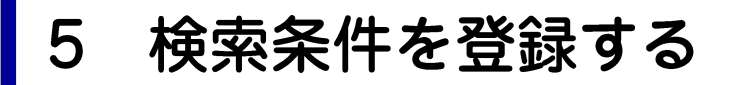

### $5 - 1$ 貴社専用の管理画面から検索条件を登録する

管理画面では、貴社の基本情報、求人情報の編集、掲載の停止、WEBプレビュー等が可能です。

基本情報と求人情報登録進捗状況の管理、内容の編集が可能です。 1

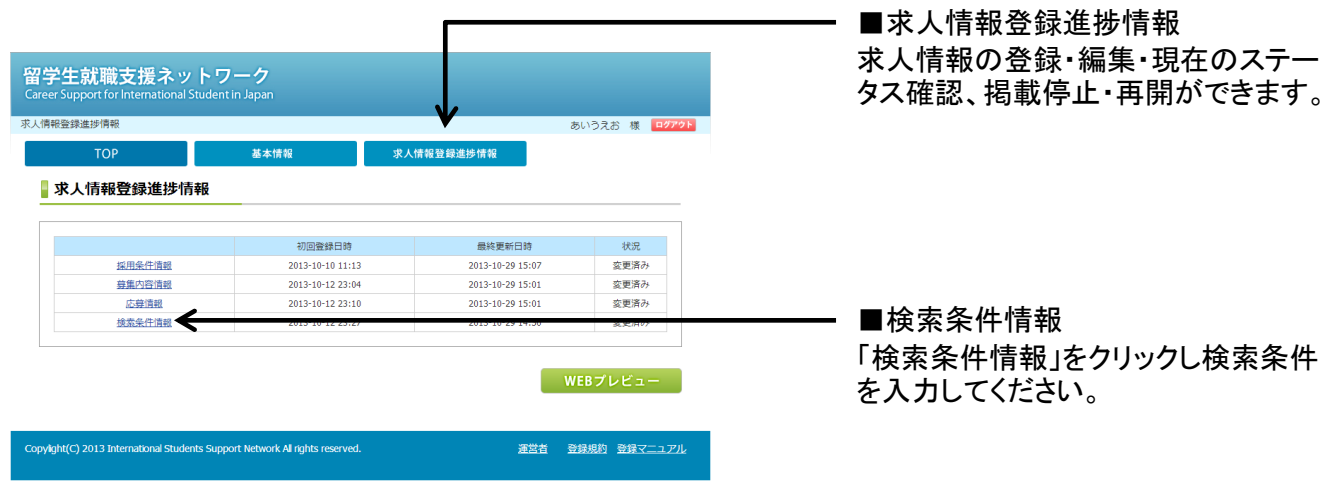

### $5-2$ 検索条件情報を登録する

海外勤務予定地、必要言語、会社の特色等貴社の検索条件に関する情報を登録します。

検索条件(海外勤務地、必要言語、会社の特色等)情報を登録します。 1

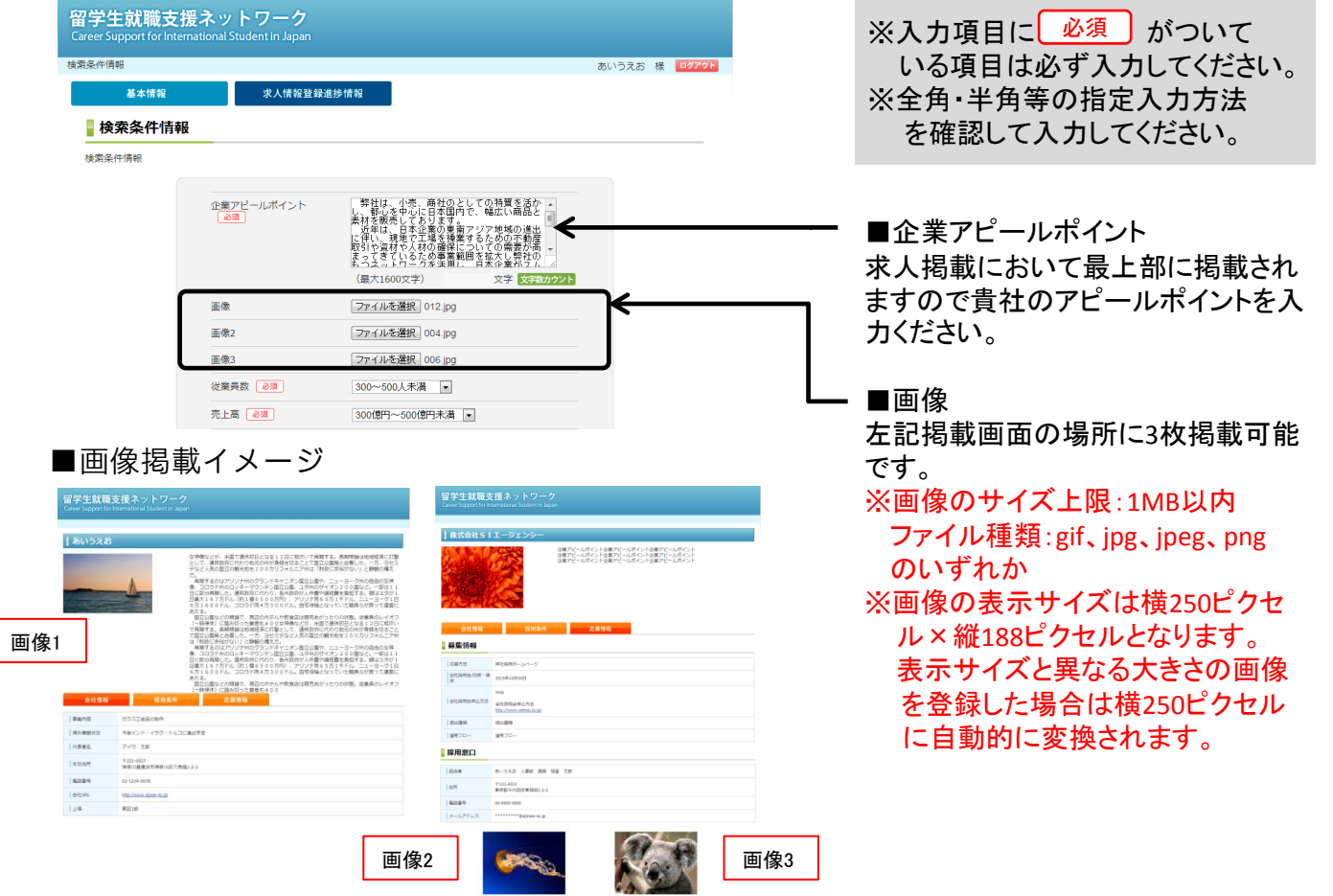

P 12

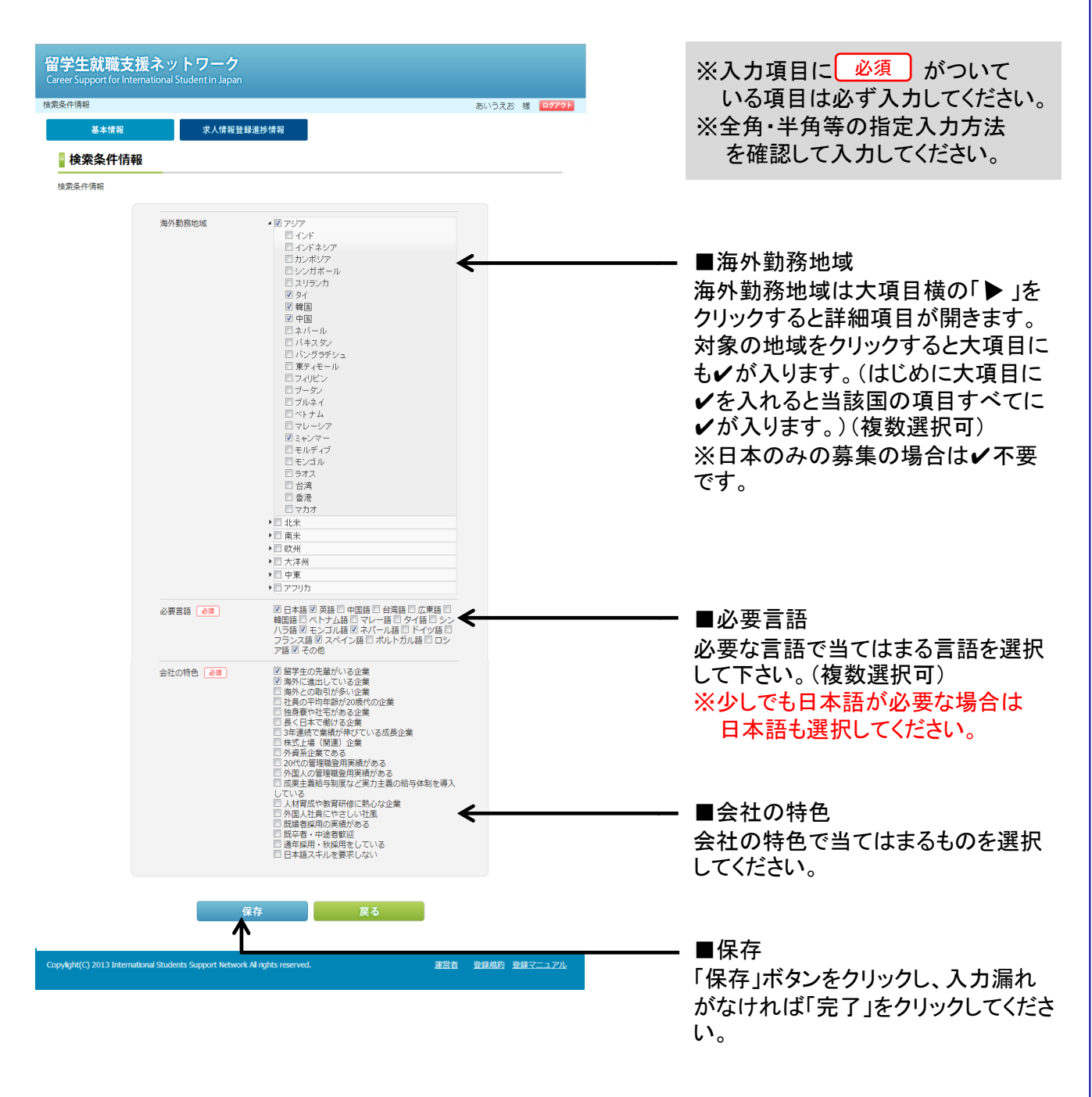

 $\overline{2}$ 「TOP」タブの「掲載申請」をクリックして掲載申請を行う。

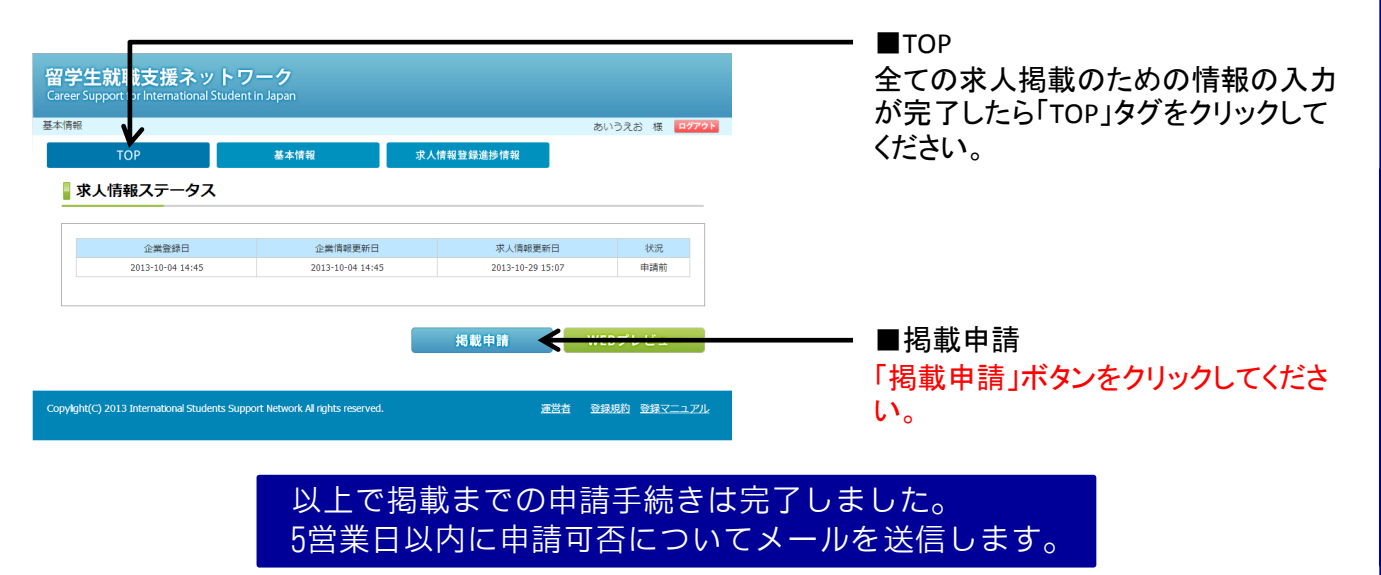

# 5-3 入力項目一覧

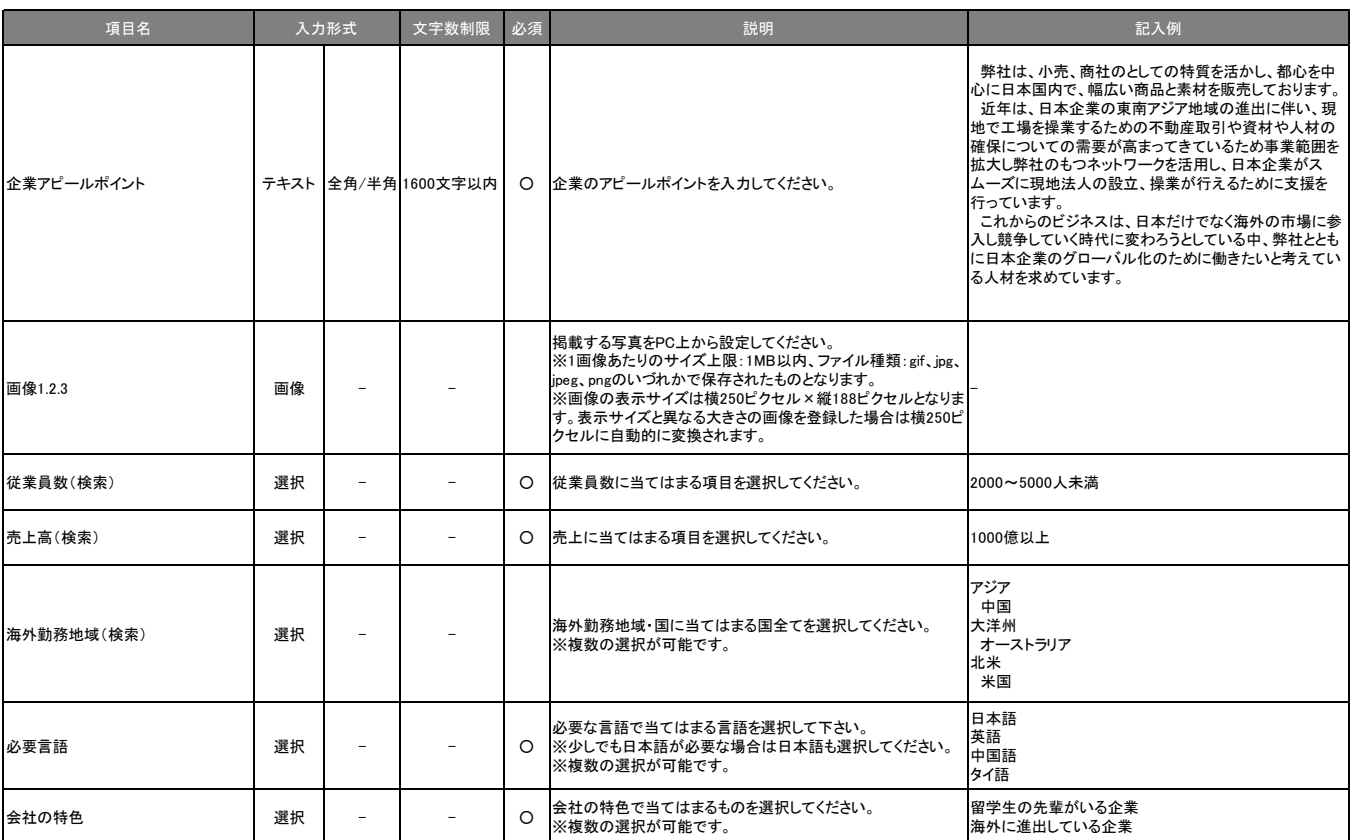